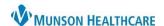

Cerner PowerChart EDUCATION

**Care Management** 

CM Summary

Cancel

**UR Transition Planning** 

Clinical Reviews (0)

Post Acute Placement (0)

Begin Documentation

## **Clinical Review Documentation**

- 1. Select Care Management on the dark blue menu of the chart.
- 2. Select UR Transition Planning.
- 3. Click the blue + on the Clinical Reviews folder tab.

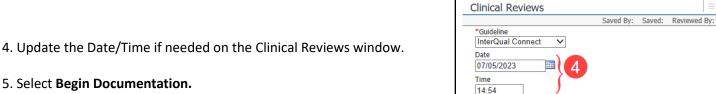

Menu

Allergies

Amb EMR Order Req

Care Management

Clinical Media

- 5. Select Begin Documentation.
- 6. Review InterQual End User License Agreement.
  - Click Accept.
  - Required for first time log in only.

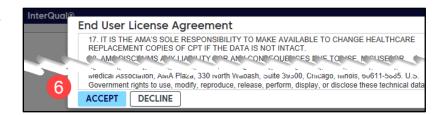

7. Select the PRODUCT from the drop-down arrow.

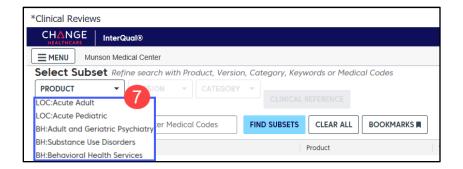

- 8. Select the CATEGORY from the drop-down menu.
  - Medical will be selected for this example.

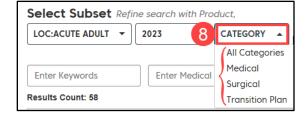

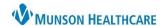

Cerner PowerChart EDUCATION

FIND SUBSETS

CLEAR ALL

Product

LOC:Acute Adult

LOC:Acute Adult

- 9. InterQual autogenerates a code based on the patient's list of diagnoses.
  - a. Select the correct diagnosis from the Results Count, if present.
  - b. If the correct diagnosis is not present:
    - Remove the code by clicking the X.
    - Click FIND SUBSETS.
      - o If displayed, select the correct diagnosis from the list.
      - o If not displayed, enter the diagnoses in the free text box to search.
- 10. Click BEGIN MEDICAL REVIEW.

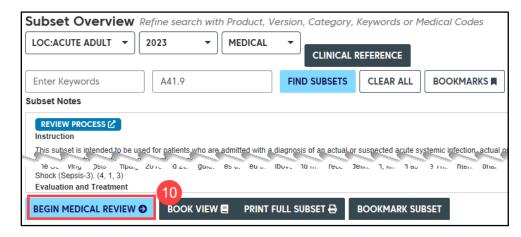

A41.9

Enter Keywords

Infection: Pyelonephritis or Complex UTI

а

Results Count: 3

Infection: Sensis

- 11. Select the **Episode Day** from the drop-down menu.
- 12. Open the Medical Review criteria by clicking the + next to the corresponding patient's current status.

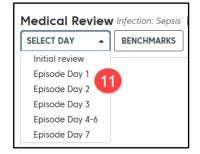

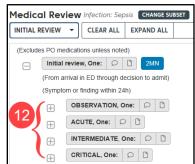

 Document the patient's symptoms and findings from the required criteria.

Note: **CRITERIA NOT MET** displays unless the patient meets requirements.

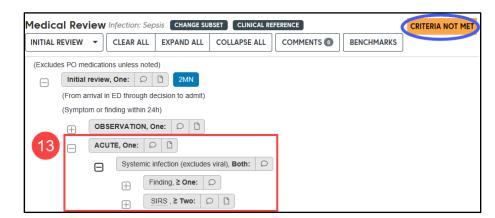

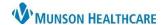

Cerner PowerChart EDUCATION

 Click COMPLETE when criteria for the level of care displays as MET.

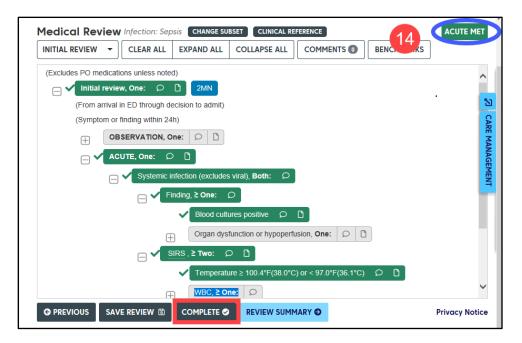

- 15. From the **Review Outcome** window:
  - a. View the criteria as documented.
  - b. Additional Notes section is available.
  - c. Check Mark as Final if no changes are needed.
  - d. Click Save.

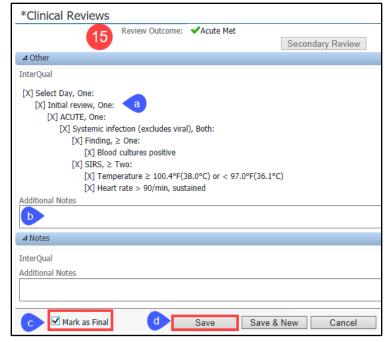

16. The Date/Outcome, Type, and Status displays in the Clinical Reviews folder.

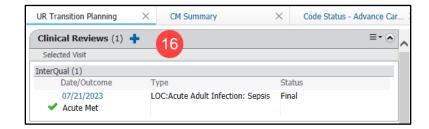